# Aivia

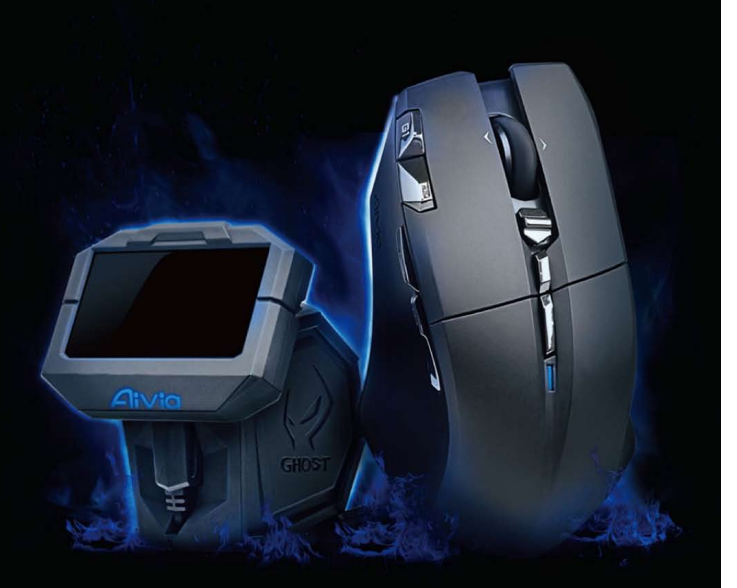

# URANIUM **WIRELESS GAMING MOUSE**

**WITH GHOST MACRO STATION** 

- USERS' GUIDE -

# **CONTENTS**

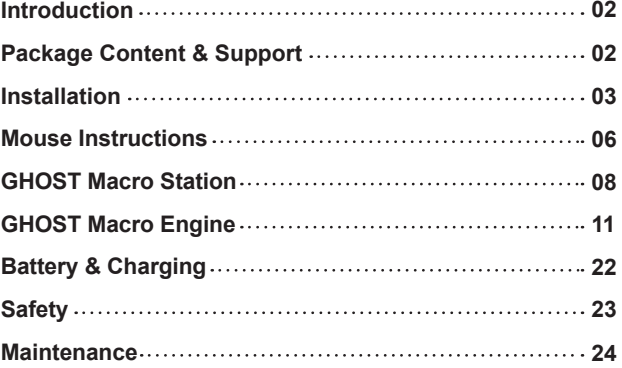

#### **Introduction**

The Aivia Uranium wireless gaming mouse equipped with revolutionary GHOST Macro Station which allows dynamic mouse status update and prompt assignment for mouse buttons. Introducing GIGABYTE's patent pending technology, built-in memory into the receiver ensures your gaming commands are executed directly from the receiver and free from any risk of signal loss or delay.

With 6500dpi, 1000Hz polling rate, and amazing 50hrs continuous gaming capability, Aivia Uranium performs as well cordless as it does corded, giving you an unparalleled freedom of frenzy motion on the battlefield.

### **Support**

Register your Aivia Uranium on the Aivia Forum www.aivia.gigabyte.com for free online technical support.

# **Package Contents**

- Aivia Uranium Wireless Gaming Mouse
- GHOST Macro Station (OLED receiver)
- 2\*AA NiMH 2100mAh Rechargeable Battery
- Spare Teflon Mouse Feet Pads
- Cleaning Cloth
- Users' Guide

#### **Installation**

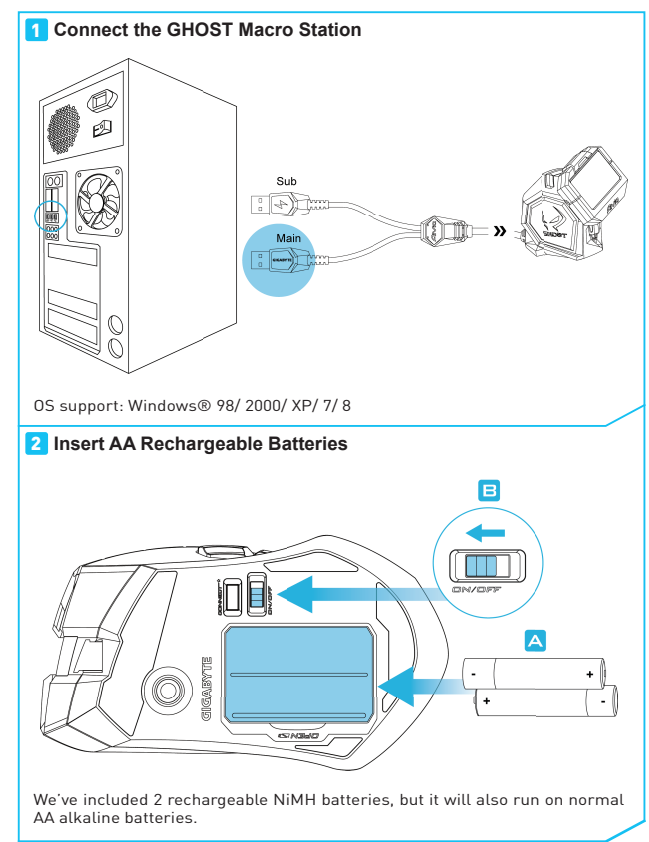

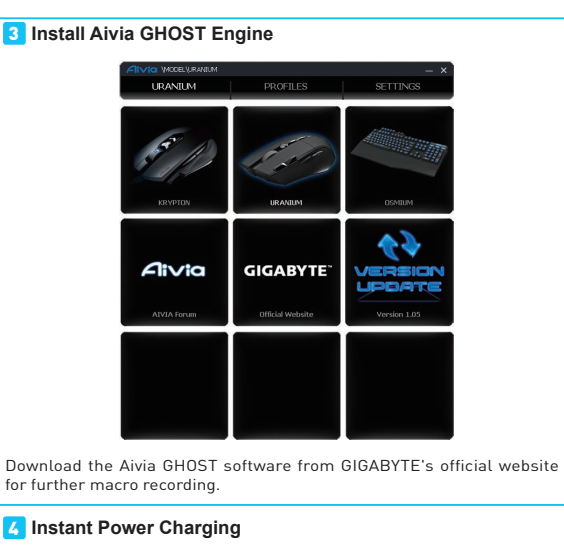

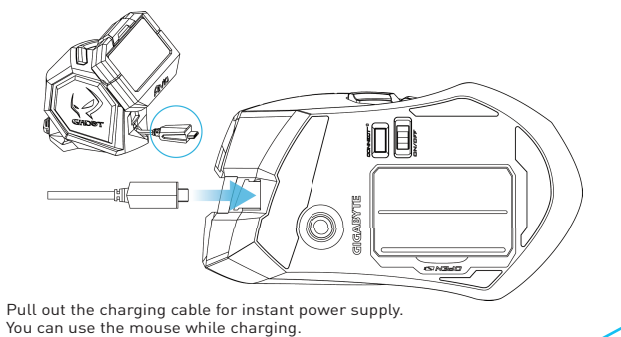

#### **Synchronize Mouse and Receiver** 5

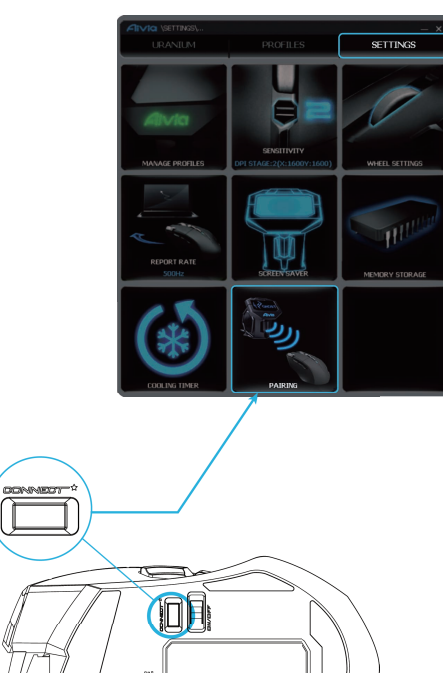

The re-pairing process is needed only when the mouse loses connection with the receiver.

**ISTABLE** 

#### **Mouse Instructions**

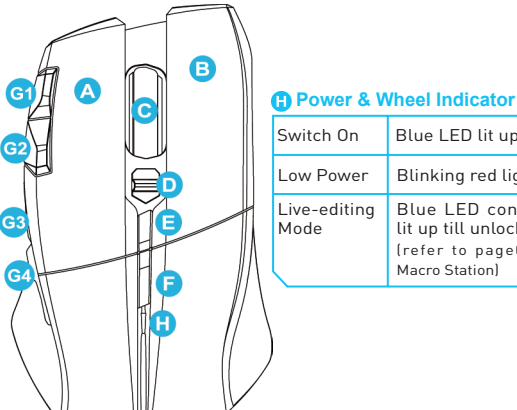

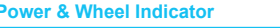

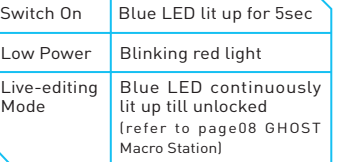

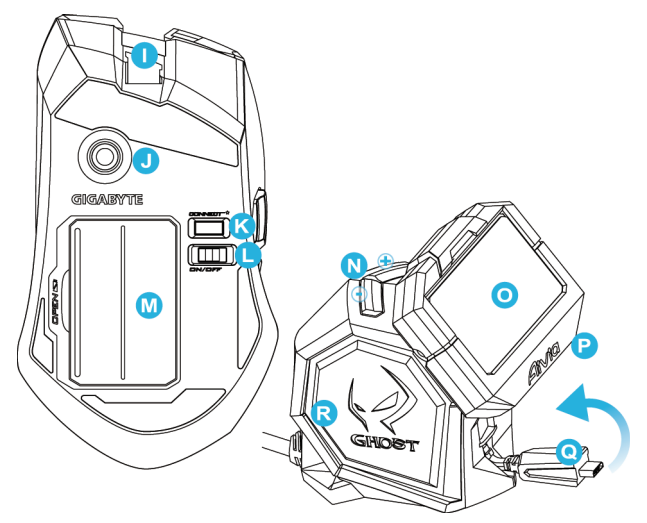

- Left Click A
- Right Click B
- Scroll Click and 4-direction Wheel (C)
- $\bullet$  On-the-fly DPI Adjustment
- Wheel Controller Lock Æ
- Profile Switch A
- Gaming Button (unassigned)  $\overline{G}$
- Gaming Button (unassigned)  $G<sub>2</sub>$
- Gaming Button (forward) G3
- Gaming Button (backward)  $G_4$
- Power & Wheel Indicator
- Micro USB Connector Jack H.
	- Twin-eye Laser Sensor
- Pairing Button (Connect)
- Power ON/OFF
- AA Battery Slot M
- Screen Brightness Adjustment 'N
- OLED Display o
- 5-color Profi le Indicator P
- Retractable Micro USB Charging Cable  $\boldsymbol{\Theta}$
- Built-in GHOST Macro EngineR

#### **GHOST Macro Station**

GHOST macro station is your control center built for your gaming task, features dynamic status display, hot-switchable macro system and instant charging dock.

#### **Dynamic Display Mode**

Dynamic update and display DPI value, report rate, gaming profiles, and remaining battery life of your Aivia Uranium.

#### **Live Editing Mode**

Prompt re-assign macro hotkeys and set-up DPI value directly through GHOST station.

Switch on the "wheel controller lock" to use the mouse wheel like a D-pad controller for OLED on-screen settings.

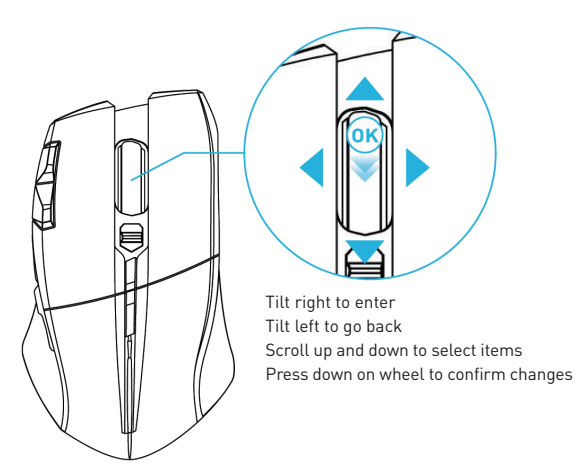

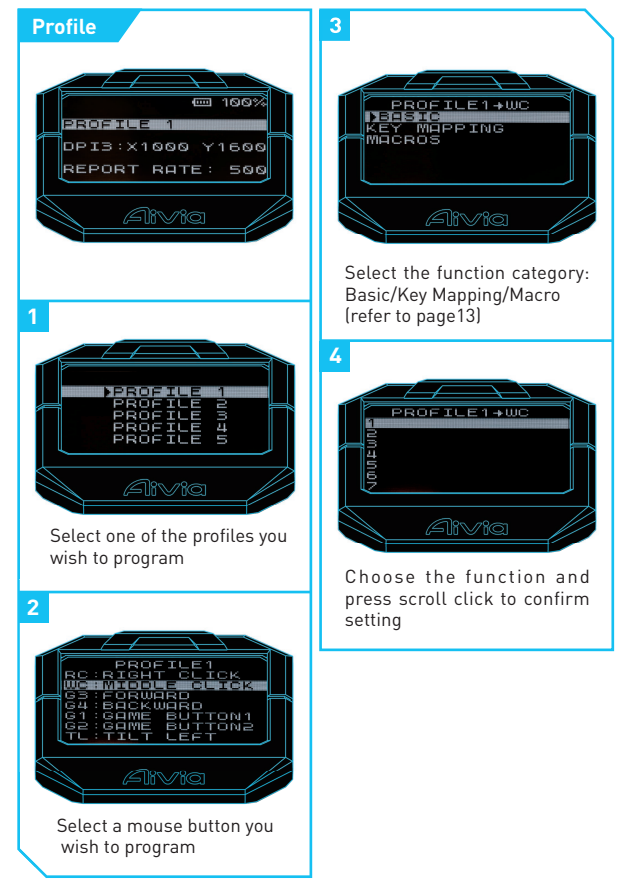

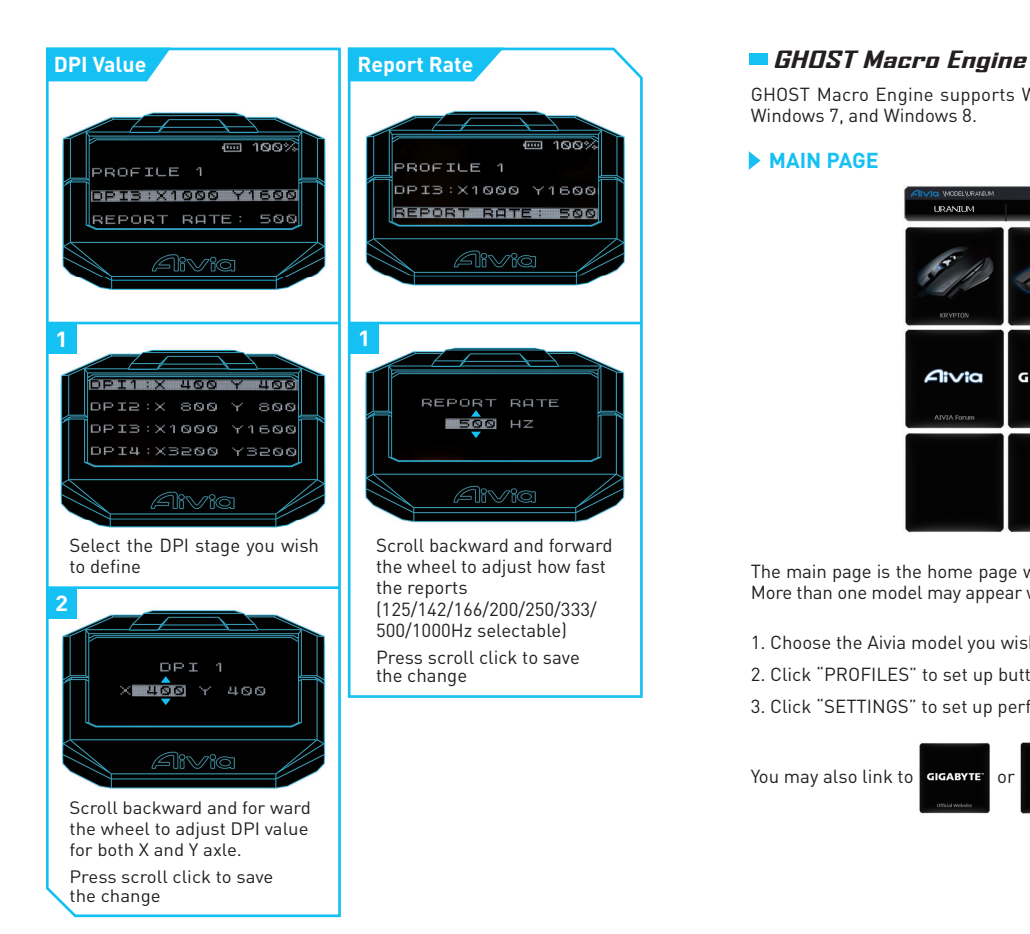

GHOST Macro Engine supports Windows 98, Windows 2000, Windows XP, Windows 7, and Windows 8.

#### **MAIN PAGE**

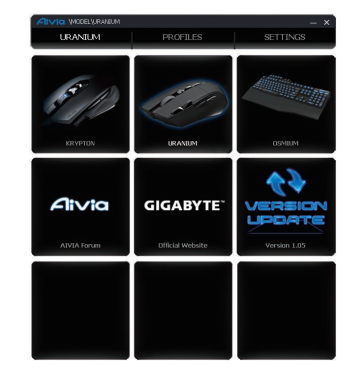

The main page is the home page when you first install GHOST Macro Engine. More than one model may appear when you install other Aivia products.

1. Choose the Aivia model you wish to set up.

2. Click "PROFILES" to set up button assignments for the particular model.

3. Click "SETTINGS" to set up performance, lighting, and manage profiles.

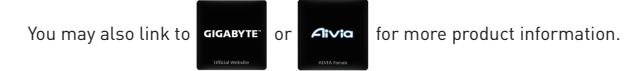

# **PROFILES**

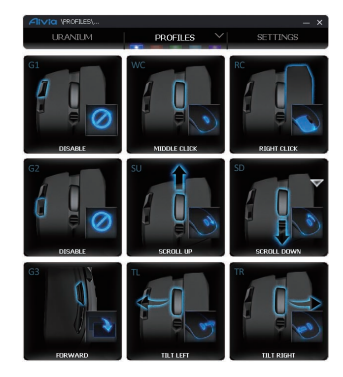

In the PROFILES tab, there are 5 profiles which appear as 5 LED bars

**PROFILES** Wunderneath PROFILE to program for your specific games.

A single LED bar indicates the current profile you are accessing. For each profile, you can assign either BASIC functions or advanced MACROS to particular buttons. Click on any mouse button you wish to set up, you will then enter into the function menu.

(There are also hidden buttons by clicking the downward arrowhead -

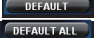

 $\overline{\phantom{a}}$  is to reset all settings for the current profile back to default; **COFFAULT AIL** is to reset all 5 profiles back to factory default.

#### **BASIC**

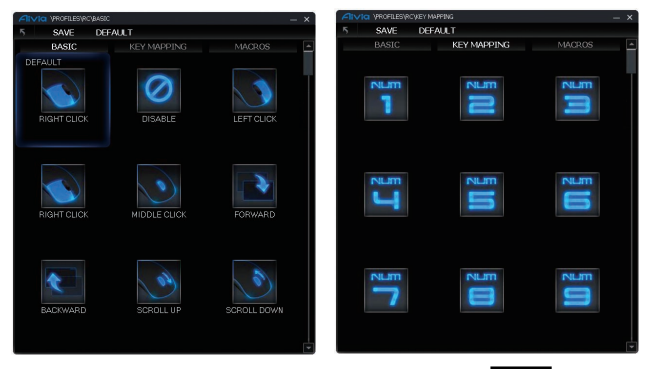

- 1. Select any button function you wish to change, and click  $\overline{\phantom{a}}$  SAVE or double-click to save the changes
- 2. or click  $\overline{5}$  to ignore the change and go back to previous page
- 3. or click  $\sqrt{1-\frac{1}{2}}$  to return the default setting.

#### **KEY MAPPING**

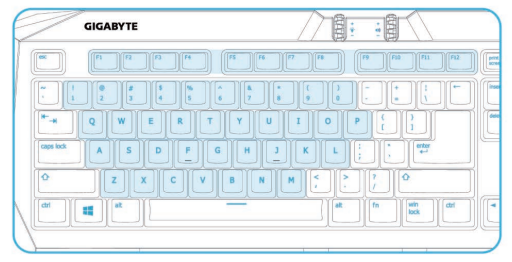

You may simply maps a mouse button to a specific key on the keyboard, includes A~Z, num1~0, F1~F12

# **MACROS**

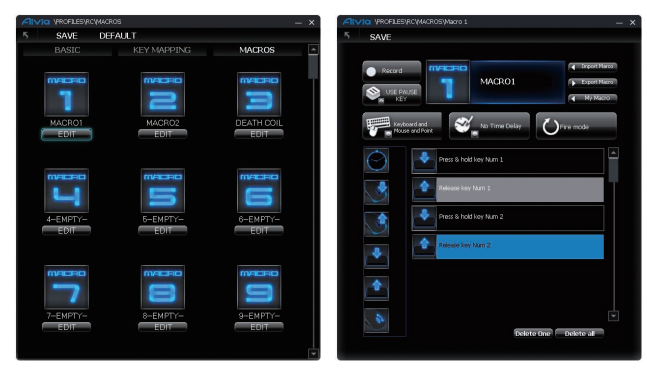

Macro depot is where you can pre-record a series of keystrokes and button presses with precise time interval for gaming commands. Here you have 70 blank macro cartridges. Pre-define the macro scripts and then assign to any mouse buttons.

Select any empty macro and click **EDIT**, and you will then enter into the macro depot.

# **How to record a macro script?**

**1. Understanding your Tool Box**

**Enable / Disable Pause Key to stop recording**

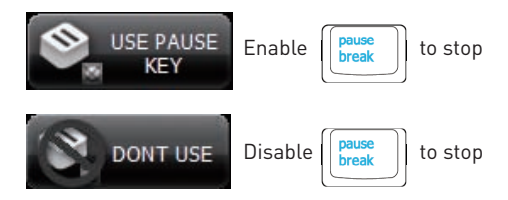

## **Chose your recording objects**

Keyboard and Mouse and Point

Record keystrokes, mouse button press and also cursor's coordinates.

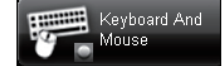

Record both keystrokes and mouse button press.

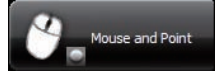

Record mouse button press and also cursor's coordinates.

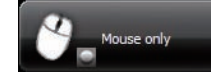

Only record mouse button press but ignore keystrokes.

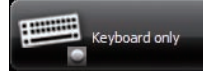

Only record keystrokes but ignore mouse button press.

# **Time delay (interval)**

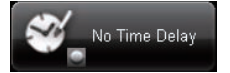

Do NOT record any time delay in-between commands.

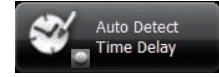

Record the real delay in-between as how it is entered.

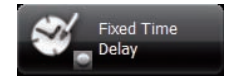

Key-in the time interval as a fixed time delay.

# **Action mode**

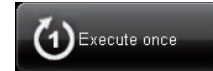

Execute a macro once as press the mouse button once.

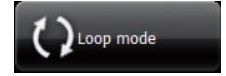

Execute a macro continuously, and press again to stop the running macro.

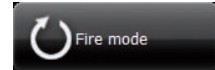

Execute a macro continuously until you release the assigned button.

# **2. Now begin to record a macro**

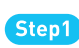

Modify your tool box buttons to set up your recording preference.

Step2 presses.

Click **C** Record and start keying in keystrokes or button

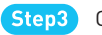

 $Click$   $\bullet$  stor to end recording

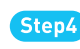

You may also insert additional commands from the "Quick-insert bar" the left menu.

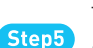

Type on (the blue box)  $\left| \frac{1 - \text{empty}}{1} \right|$  to rename this

macro. Moreover, you may also change icon of your

personal macro by clicking on

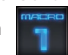

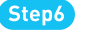

Click **SAVE** to save the editing of this macro.

#### **3. More:**

You may  $\left( \right)$  Export Macro the macros you'd edited to the PC, and also

**4** Import Marco a macro back to GHOST macro engine.

## **SETTINGS**

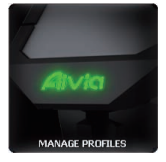

#### **MANAGE PROFILES**

You may either disable or enable a whole profile and also change the color of the profile indicator in this page.

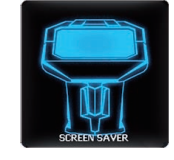

#### **SCREEN SAVER**

The OLED screen will shows screen saver logo when the mouse stop working for 10mins. Except the default logo, you can customize the other display logo as a screen saver for your GHOST Macro Station.

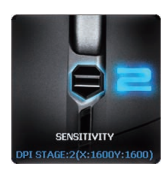

### **SENSITIVITY**

Sensitivity is how fast the mouse cursor travels across the screen.You can create 4 preferred sensitivity stages by moving the single adjusting slider, and click  $\blacksquare$  to set different sensitivity value of X-Y axis independently. Default: 800 / 1600 / 3200 / 5600 DPI.

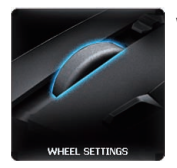

#### **WHEEL SETTINGS**

You can adjust the scrolling and tilt speed by moving the knob on the slider.

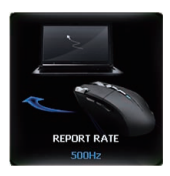

#### **REPORT RATE**

The report rate determines the time intervals that your PC retrieves data from your mouse. You can switch between to 125Hz, 142Hz, 166Hz, 200Hz, 250Hz, 333Hz, 500Hz, or 1000Hz on the slider. Default setting: 500Hz

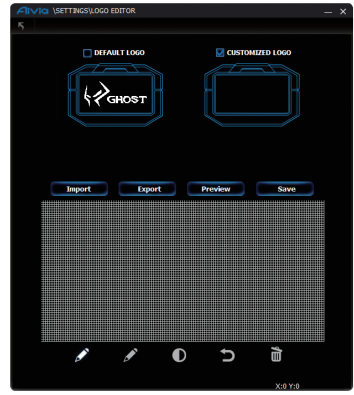

You may directly import a photo (bmp format only) from PC or manually draw on the bitmap.

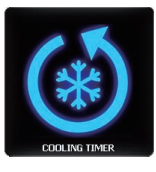

#### **COOLING TIMER**

The cooling timer allows you to release a specific command again in the game which would limit the command execution interval. There are three timers for pre-setup.

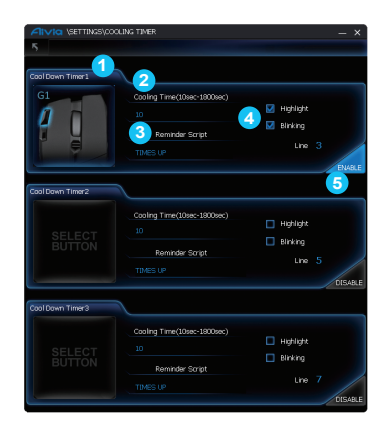

- Select a mouse button which you would use for a gaming command **1**
- 2 Input the cooling time interval
- Type on the reminder script for this timer to remind yourself **3**
- Select the show-up effect: Highlight/ Blinking **4**
- Click Enable/ Disable to activate the timer **5**

#### **Note!**

The cooling timer is effective only when running Aivia GHOST. Exiting the Aivia GHOST software will automatically close the timer function.

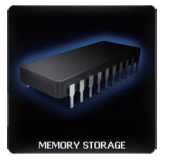

## **MEMORY STORAGE**

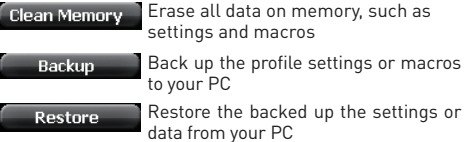

#### **Note!**

Please DO NOT remove the mouse during processing in case memory damages.

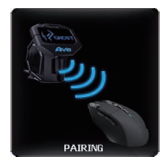

#### **PAIRING**

When the mouse loses connection with the receiver for some reason, you can re-connect them by this setting. Click Pairing and then press the rubber button on the bottom of mouse.

#### **Note!**

You may need another mouse to control the cursor during pairing process. The mouse will be reinstated once the pairing process is complete.

#### **Battery and Charging**

- For best condition, please fully charge the battery the first time you use Aivia Uranium. It takes about 4 hours to fully charge 2\*AA NiMH 2100mAh rechargeable batteries as you plug the single main USB connector. You may speed up the charging time by plugging both the USB connectors of the charging dock.
- The remaining battery life info shown on the OLED screen may temporarily fluctuate when powering on or suddenly terminating charging process. It will recalibrate after few minutes to provide the proper battery life.
- If the battery was running too low and shutting down the mouse eventually, please immediately charge the battery and restart the mouse.
- The battery charging process may be affected by using non-powered USB port from certain USB hub, keyboard, or other devices.
- Remove the batteries if they are worn out or before storing your mouse for an extended period of time.
- Charge only with the recharger provided with the product.
- Operation times and performance of battery may vary depending on operator network configuration, signal strength and usage.

#### **Important information**

Long period of repetitive motion using an improperly set-up workplace, or incorrect body posture may be associated with physical discomfort and injury to nerves, tendons, and muscles.

# **Safety**

#### **Caution:**

- Please DO NOT directly look into the laser beam.
- Keep batteries away out of children.
- Dispose or recycle the worn-out batteries in accordance of Local and National Disposal Regulations.
- Risk of explosion if battery is replaced by an incorrect type. Use and replace only with the same type and rating as the batteries provided.
- Risk of explosion if charging with the non-rechargeable batteries.
- In order to avoid the electric shock generated by energy hazard, the input power of this product should be SELV.

#### **FCC Declaration:**

• This device has been tested and found to comply with the limits for a Class B digital device, pursuant to Part 15 of the FCC Rules. These limits are designed to provide reasonable protection against harmful interference in a residential installation. This equipment generates, uses and can radiated radio frequency energy and, if not installed and used in accordance with the instructions, may cause harmful interference to radio communications. However, there is no quarantee that interference will not occur in a particular installation If this equipment does cause harmful interference to radio or television reception, which can be determined by turning the equipment off and on, the user is encouraged to try to correct

the interference by one or more of the following measures:

- Reorient or relocate the receiving antenna.
- Increase the separation between the equipment and receiver.
- Connect the equipment into an outlet on a circuit different from that to which the receiver is connected.
- Consult the dealer or an experienced radio / TV technician for help.

• This device complies with part 15 of the FCC Rules. Operation is subject to the following two conditions: (1) This device may not cause harmful interference, and (2) this device must accept any interference received, including interference that may cause undesired operation.

#### **FCC Caution:**

- Changes or modifications not expressly approved by the party responsible for compliance could void the user's authority to operate the equipment.
- The antenna(s) used for this transmitter must not be co-located or operating in conjunction with any otherantenna or transmitter.

#### **Maintenance**

- 1. Should you have trouble operating the mouse properly, please contact GIGABYTE customer service center on www.gigabyte.com for support. Do not attempt to service or fix the device yourself at any time.
- 2. Do not take the mouse apart (doing so will also void your warranty).
- 3. Keep your mouse away from liquid, humidity or moisture. Operate your mouse only within the specified temperature range of 0°C (32°F) to 40°C (104°F). Should you operate it in a temperature that is beyond this range, unplug and switch off the device in order to let the temperature stabilize within the optimal temperature range.

# **Production Information**

Aivia Uranium Wireless Gaming Mouse Model No.: GM-Uranium